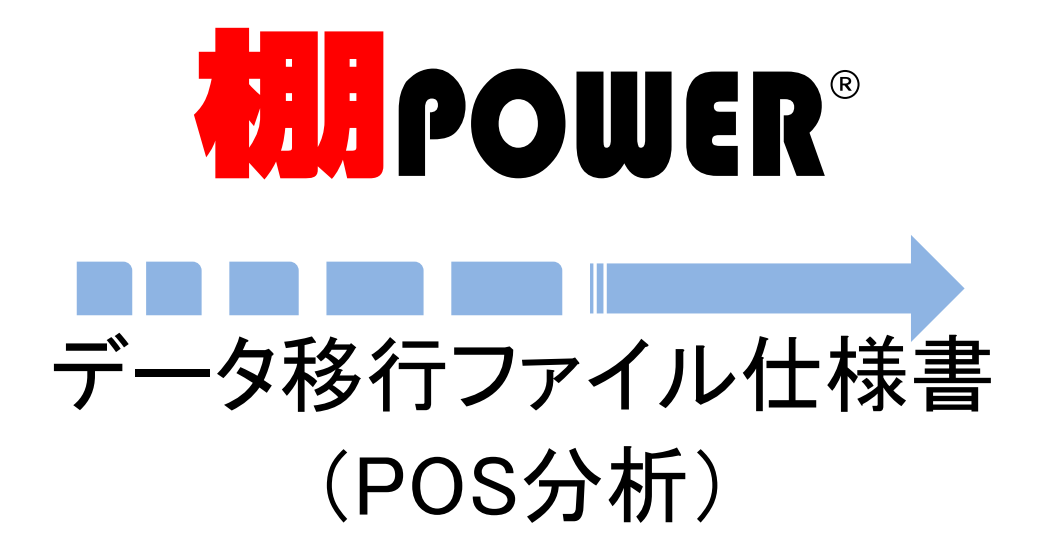

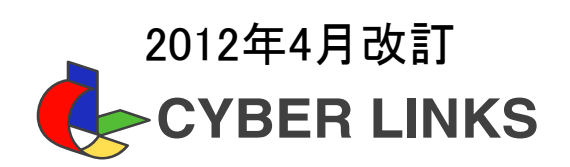

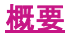

棚POWERのPOS分析機能を活用するためには、各マスター類の事前登録が必要です。 各マスターは、棚POWERのマスターメンテナンス画面から登録する事もできますが、 <u>ては、ファイルのは、スタックのスタックのスタック</u><br>データ移行機能を使用して、一括でファイルから取込む事も可能です。

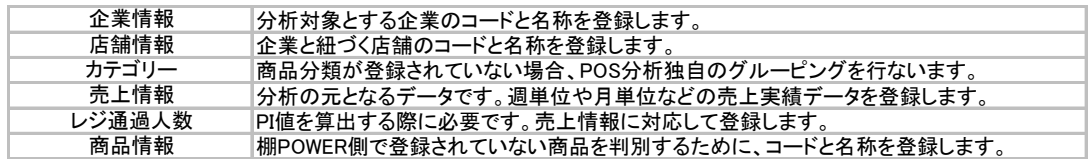

データの取込みは、本書に記載の棚POWER 形式のデータを準備頂くことで可能となります。 なお、棚POWER 形式でないデータも、取り込み時の変換設定によりインポート可能です。 まます。<br>詳細は棚POWER の操作マニュアルをご確認ください。

## 取込み方法

[データ移行]タブ -[インポート]をクリックします。

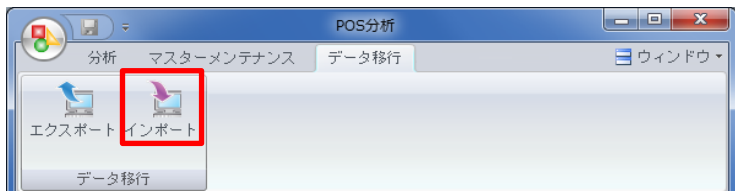

インポートフォルダーの設定より、取り込むデータを保存している場所を選択します。 該当情報一覧に取込み可能なデータの一覧が表示されます。 取込みたいデータを有効にして、[次へ]をクリックし、画面の指示に従ってデータを取り込みます。 詳細は棚POWERの操作マニュアルをご確認ください。

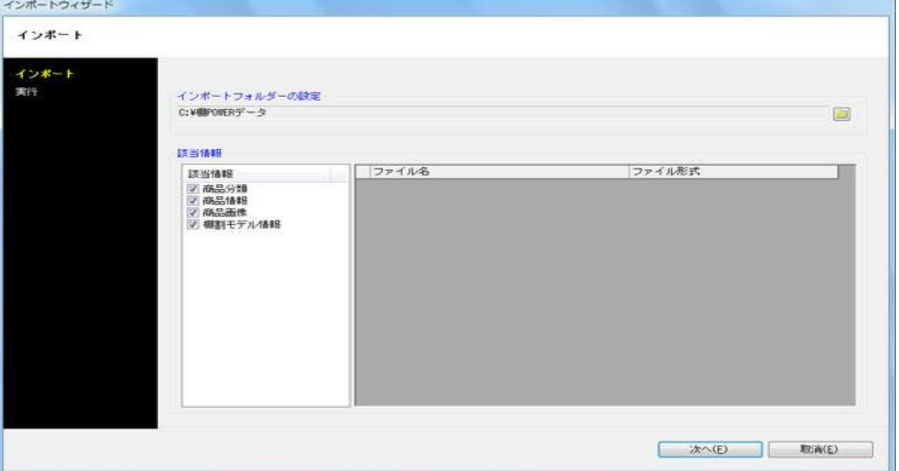

# ファイル形式

取込可能なファイル形式

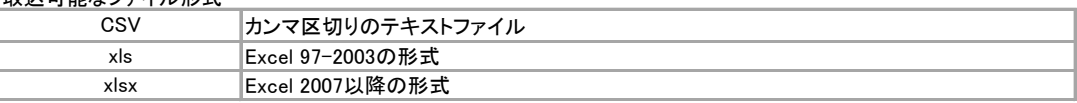

CSV 形式のデータを Excel で編集する場合は、共通商品コードを数値項目と判断し、 データが書き換わりますので、必ず文字列変換(ユーザー定義)などを行なってください。 商品コード,商品属性コードを、前 0 がついた形で登録している場合も、同様に文字列変換を行なってください。 CSV ファイルは、カンマ区切りテキスト形式ですので、各項目を「,(カンマ)」で区切ります。 よって、売価などに「,」を使用していると数値の途中で次項目として取り扱いますので注意が必要です。 CSV 形式で出力した内容に 16 桁を超える数値がある場合、CSV を Excel で編集すると値が壊れます。

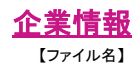

任意の名称

【エクスポート/インポート可能なファイル形式】 CSV,Excel(xls),Excel(xlsx)

【1 行目】

1 列目 [識別子] TPOWER POSCORP

【2 行目】

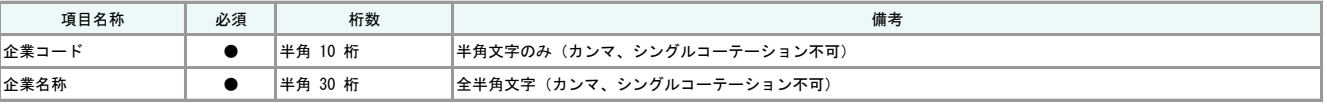

【3 行目以降】

データ行

### 店舗情報

【ファイル名】

任意の名称

【エクスポート/インポート可能なファイル形式】

CSV,Excel(xls),Excel(xlsx)

【1 行目】

1 列目 [識別子] TPOWER POSSTR

#### 【2 行目】

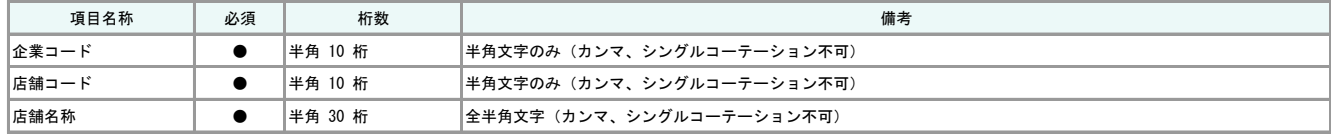

【3 行目以降】

データ行

# カテゴリー

【ファイル名】

任意の名称

【エクスポート/インポート可能なファイル形式】

CSV,Excel(xls),Excel(xlsx)

【1 行目】

1 列目 [識別子] TPOWER POSCTG

【2 行目】

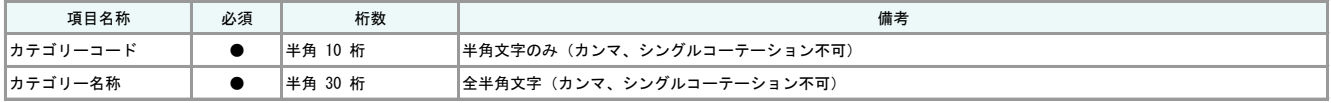

【3 行目以降】

データ行

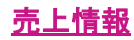

【ファイル名】 任意の名称

【エクスポート/インポート可能なファイル形式】

CSV,Excel(xls),Excel(xlsx)

【1 行目】

1 列目 [識別子] TPOWER POSSAL

【2 行目】

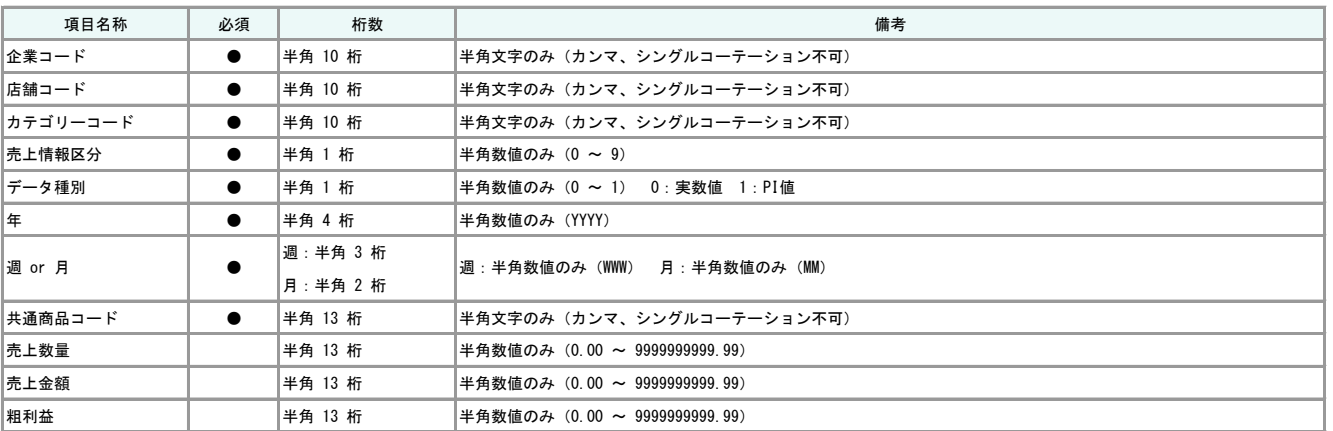

【3行目以降】

データ行

【特記事項】

売上数量、売上金額、粗利益は必須項目ではありませんが、ヘッダに全てない場合エラーになります。

週/月の変更でインポートするテーブルが変更されます。

環境設定でカテゴリーを使用する時のみ、カテゴリーコードが必須項目となります。

# レジ通過人数

【ファイル名】 任意の名称

【エクスポート/インポート可能なファイル形式】

CSV,Excel(xls),Excel(xlsx)

【1 行目】

1 列目 [識別子] TPOWER POSREG

【2 行目】

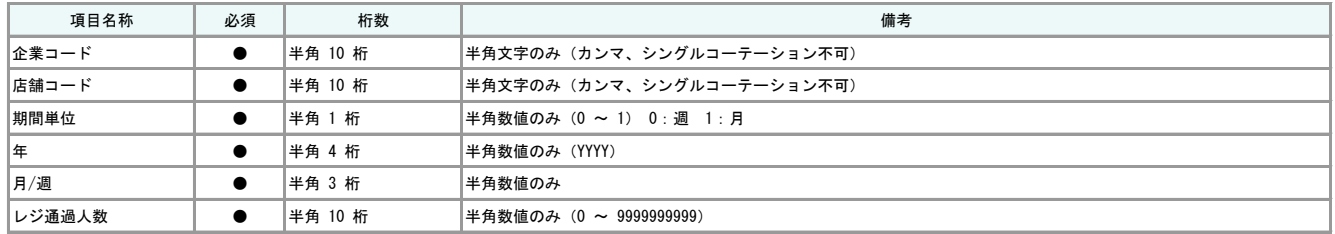

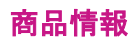

【ファイル名】 任意の名称

【エクスポート/インポート可能なファイル形式】

CSV,Excel(xls),Excel(xlsx)

【1 行目】

1 列目 [識別子] TPOWER ITEM

【2 行目】

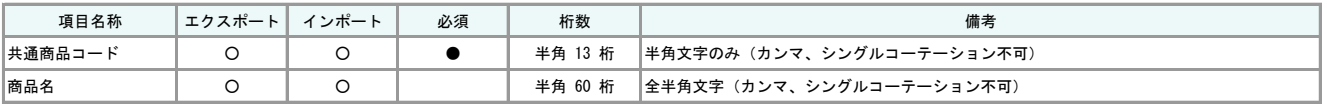

【3 行目以降】

データ行

【特記事項】

棚POWER 2011 の商品情報と同じ仕様です。